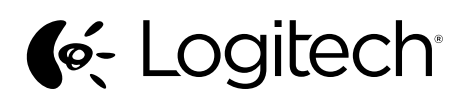

Logitech® Wireless Mouse M217 Setup Guide Guide d'installation

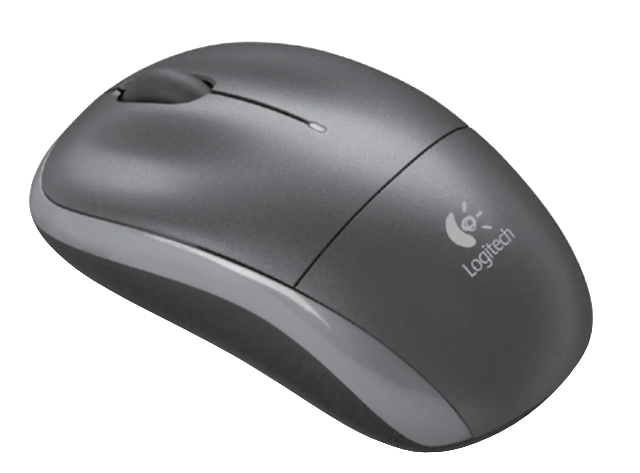

**B** unifying

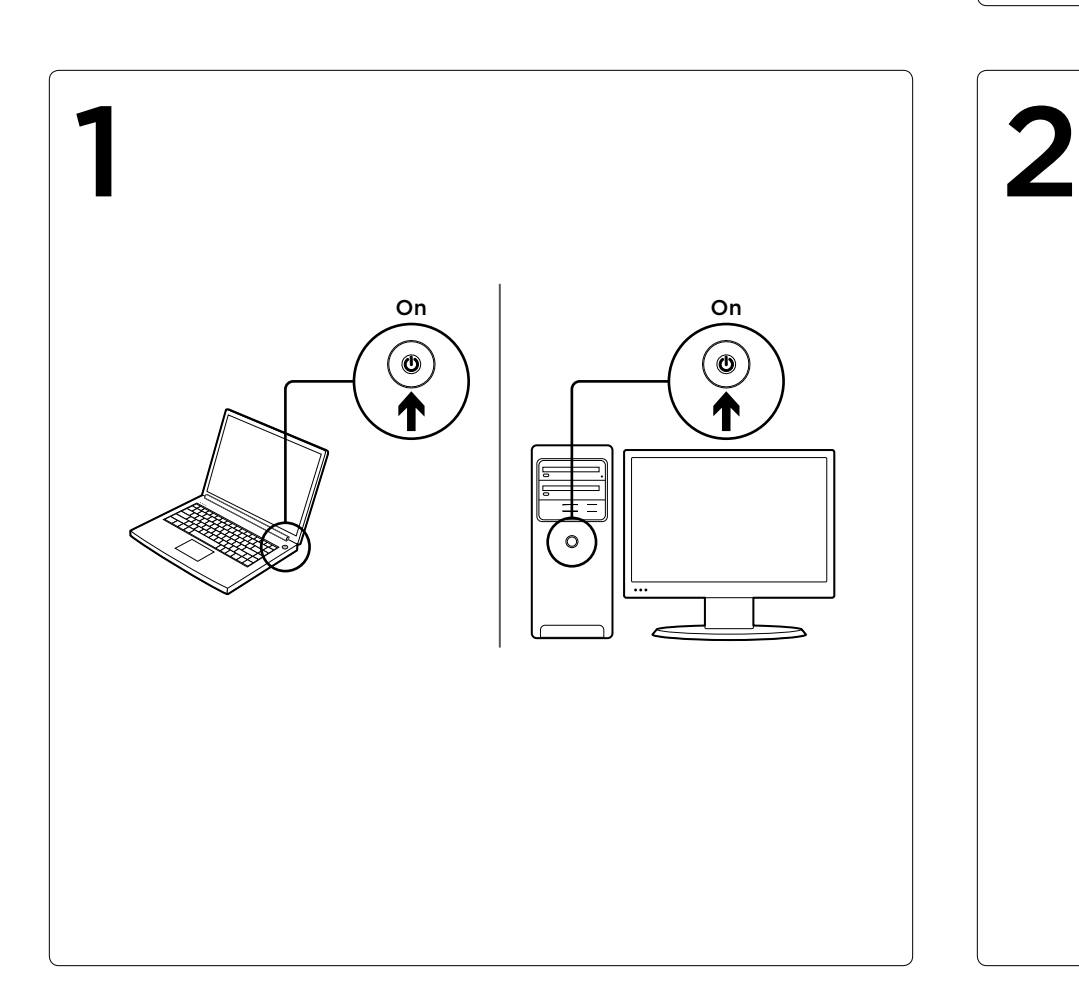

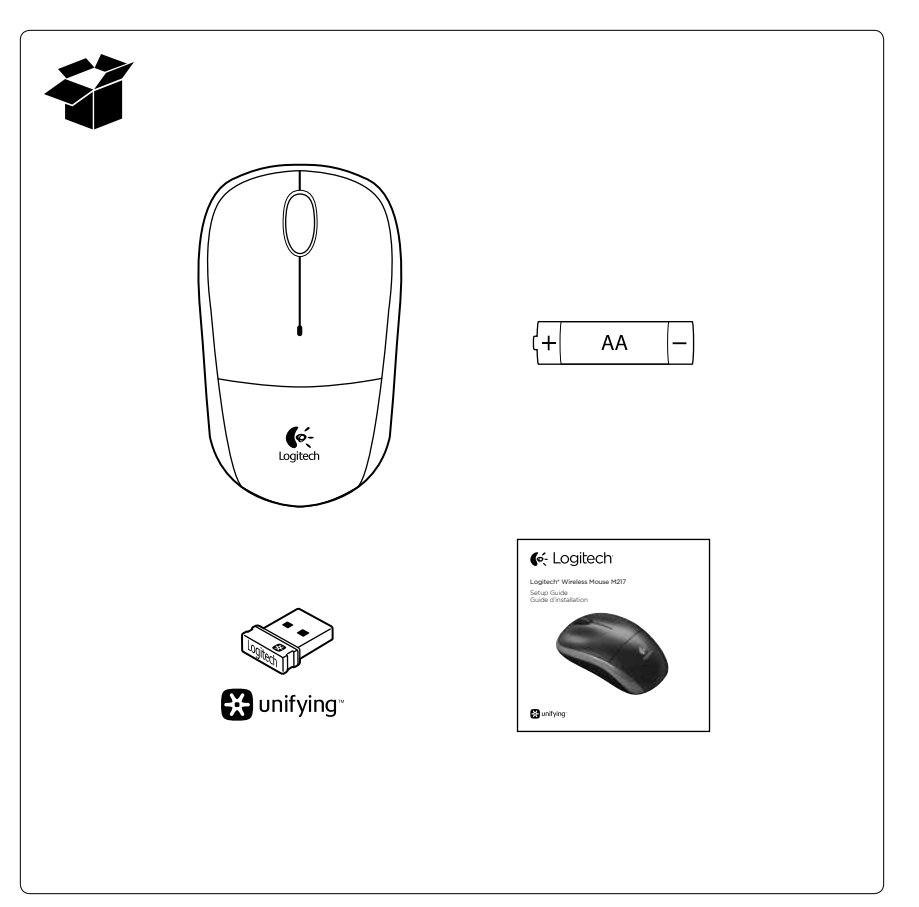

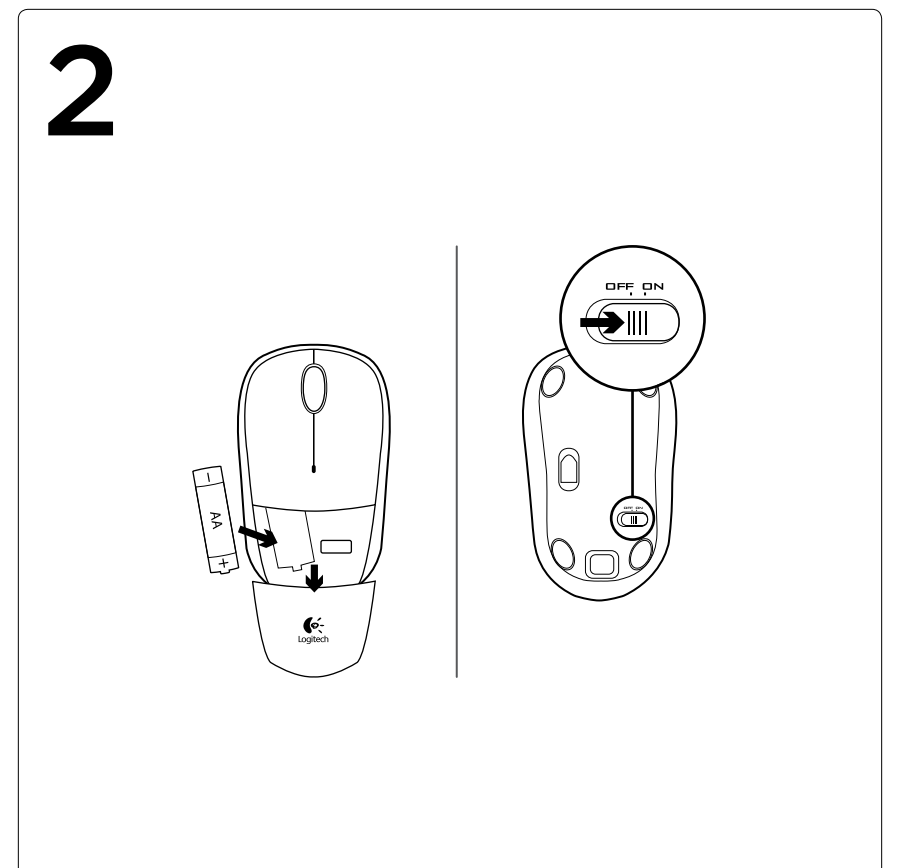

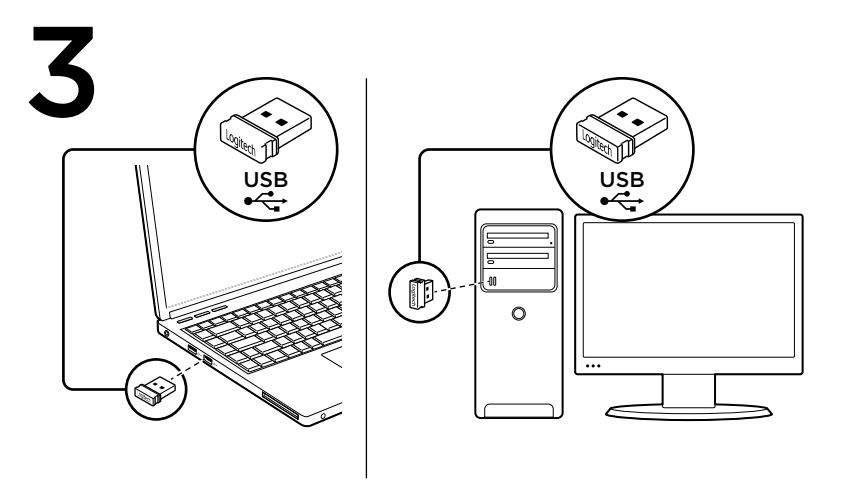

English Mac® OS X Users: When plugging in the Unifying receiver, the Keyboard Assistant window may appear. Please close this window. Congratulations! You are now ready to use your mouse.

# Français Utilisateurs Mac® OS X:

lorsque vous branchez le récepteur Unifying, la boîte de dialogue de l'assistant de configuration du clavier peut s'afficher. Fermez cette fenêtre. Félicitations! Vous êtes prêt à utiliser votre souris.

# Español

Usuarios de Mac® OS X: al conectar el receptor Unifying, es posible que aparezca la ventana del asistente para el teclado. Debes cerrarla. ¡Enhorabuena! Ya puedes empezar a usar el mouse.

G-Logitech®

www.logitech.com

© 2013 Logitech. All rights reserved. Logitech, the Logitech logo, and other Logitech marks are owned by Logitech<br>and may be registered. Mac and the Mac logo are trademarks of Apple Inc., registered in the U.S. and other c that may appear in this manual. Information contained herein is subject to change without notice.

© 2013 Logitech. Tous droits réservés. Logitech, le logo Logitech et les autres marques Logitech sont la propriété de<br>Logitech et sont susceptibles d'être déposés. Mac et le logo Mac sont des marques déposées d'Apple Inc., aux Etats-Unis et dans d'autres pays. Toutes les autres marques sont la propriété de leurs détenteurs respectifs.<br>Logitech décline toute responsabilité en cas d'erreurs dans ce manuel. Les informations énoncées dans ce doc

620-004990.002

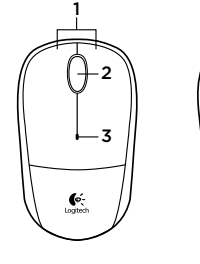

Français

1. Boutons gauche et droit de la souris 2. Roulette de défilement • Appuyez sur la roulette pour l'utiliser comme bouton central (la fonction varie selon l'application logicielle)

• Clignote en rouge lorsque le niveau de charge de la pile est faible 4. Commutateur Marche/Arrêt

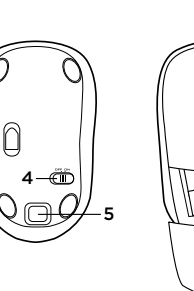

#### English

- Mouse features 1. Left and right mouse buttons 2. Scroll wheel
- • Press the wheel down for middle button (function can vary by software application) 3. Battery LED
- • Flashes red when battery power is low
- 4. On/Off slider switch 5. Battery door
- release button
- 6. Unifying receiver storage 5. Bouton d'ouverture
	- du compartiment des piles 6. Rangement du récepteur Unifying

des piles

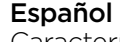

6

- Fonctions de la souris Características del mouse
	- 1. Botones izquierdo y derecho
	- 2. Botón rueda • Pulsa el botón rueda para usarlo como botón central
	- (la función puede variar según la aplicación de software)
- 3. Témoin de niveau de charge 3. Diodo de estado de baterías • Emite destellos rojos cuando la batería se está
	- agotando. 4. Conmutador de encendido/ apagado
	- 5. Botón de compartimento de baterías
	- 6. Almacenamiento de receptor Unifying

- English
- Help with setup: Mouse not working
- Is the mouse powered on?
- Is the Unifying receiver securely plugged into a computer USB port? Try changing USB ports.
- If the Unifying receiver is plugged into a USB hub, try plugging it directly into a USB port on your computer.
- • Check the orientation of the battery inside the mouse. Replace the battery if necessary. The mouse uses one AA alkaline battery.
- • Remove metallic objects between the mouse and the Unifying receiver.
- Try moving the Unifying receiver to a USB port closer to the mouse.
- • Try reconnecting the mouse and Unifying receiver using the Logitech Unifying software. (Refer to the Unifying section in this guide.)

#### Français

Vous avez besoin d'aide pour la configuration? La souris ne fonctionne pas.

- La souris est-elle sous tension?
- • Le récepteur Unifying est-il correctement branché sur un port USB de l'ordinateur? Réessayez en changeant de port USB.
- • Si le récepteur Unifying est branché sur un hub USB, branchez-le directement sur un port USB de l'ordinateur.
- • Vérifiez l'orientation de la pile dans la souris. Changez la pile si nécessaire. La souris utilise une pile alcaline AA.
- • Déplacez tout objet métallique se trouvant entre la souris et le récepteur Unifying.
- • Branchez le récepteur Unifying sur un port USB plus proche de la souris.
- • Reconnectez la souris au récepteur Unifying à l'aide du logiciel Logitech Unifying (reportez-vous à la section Unifying de ce quide).

# Español

- Ayuda con la instalación: El mouse no funciona
- • ¿Has encendido el mouse?
- • ¿Está el receptor Unifying conectado correctamente a un puerto USB de la computadora? Prueba otros puertos USB.
- • Si el receptor Unifying está conectado a un concentrador USB, conéctalo directamente a un puerto USB
- de la computadora. • Comprueba la orientación de la batería
- dentro del mouse. Cambia la batería en caso necesario. El mouse usa una batería alcalina AA.
- • Retira cualquier objeto metálico situado entre el mouse y el receptor Unifying. • Lleva el receptor Unifying a un puerto USB
- más cercano al mouse. • Vuelve a conectar el mouse y el receptor
- Unifying mediante el software Logitech Unifying. Consulta la sección Unifying de esta guía.

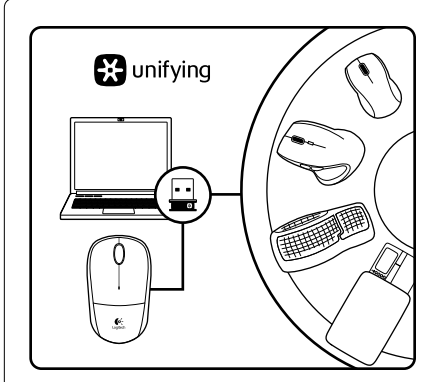

#### English

The Logitech® Unifying receiver

Plug it. Forget it. Add to it. Your new Logitech product ships with a Logitech Unifying receiver. Did you know you can add a compatible Logitech wireless device that uses the same receiver as your current Logitech Unifying product?

# Are you Unifying-ready?

If you have a Logitech wireless device that's Unifying-ready, you can pair it with additional Unifying devices. Just look for the orange Unifying logo on the new device or its packaging. Build your ideal combo. Add something. Replace something. It's easy, and you'll use only one USB port for up to six devices.

#### Getting started is easy

- If you're ready to pair your device(s) via Unifying, here's what you need to do: 1. Make sure your Unifying receiver
- is plugged in. 2. If you haven't already, download the Logitech® Unifying software from
- www.logitech.com/unifying. 3. Start the Unifying software\* and follow
- the onscreen instructions to pair the new wireless device with your existing Unifying receiver. \*Go to Start / All Programs / Logitech /
- Unifying / Logitech Unifying Software

## Français

Récepteur Logitech® Unifying Branchez-le. Oubliez-le. Ajoutez d'autres dispositifs. Votre nouveau produit Logitech est livré

avec un récepteur Logitech Unifying. Saviez-vous qu'il est possible d'ajouter un dispositif Logitech sans fil compatible utilisant le même récepteur que votre produit Logitech Unifying actuel?

# Êtes-vous compatible Unifying?

Si vous possédez un dispositif Logitech sans fil compatible Unifying, vous pouvez le coupler à d'autres dispositifs Unifying. Recherchez la présence du logo orange Unifying sur le nouveau dispositif ou sur son emballage. Créez votre combinaison parfaite. Ajoutez un dispositif. Remplacez-en un. C'est très simple, et vous pouvez utiliser un seul port USB pour six dispositifs.

# L'installation est très facile.

- Si vous êtes prêt à coupler vos dispositifs en utilisant le récepteur Unifying, voici comment procéder:
- 1. Vérifiez que le récepteur Unifying est correctement branché.
- 2. Si ce n'est pas encore fait, téléchargez le logiciel Logitech® Unifying depuis le site www.logitech.com/unifying.
- 3. Lancez le logiciel Unifying\* et suivez les instructions à l'écran pour coupler le nouveau dispositif sans fil au récepteur Unifying existant.

\*Cliquez sur Démarrer / Tous les programmes / Logitech / Unifying / Logiciel Logitech Unifying

## Español

Receptor Logitech® Unifying Conéctalo. Olvídate de él. Agrega más. Tu nuevo producto Logitech se entrega con un receptor Logitech Unifying. ¿Sabías que puedes agregar un dispositivo inalámbrico Logitech compatible que utiliza el mismo receptor que tu producto Logitech Unifying actual?

### ¿Estás listo para Unifying?

Si tienes un dispositivo inalámbrico compatible con Unifying, puedes emparejarlo con otros dispositivos Unifying. Busca el logo naranja de Unifying en el nuevo dispositivo o en su embalaje. Crea la combinación ideal. Agrega algo. Sustituye algo. Es sencillo: sólo utilizarás un puerto USB para hasta seis dispositivos.

#### Es muy sencillo

Si estás listo para emparejar los dispositivos mediante Unifying, sigue estos pasos:

- 1. Comprueba que el receptor Unifying esté conectado. 2. Si no lo has hecho aún, descarga el
- software Logitech® Unifying desde www.logitech.com/unifying. 3. Inicia el software\* Unifying y sigue

las instrucciones en pantalla para emparejar el nuevo dispositivo inalámbrico con el receptor Unifying existente. \*Ve a Inicio / Todos los programas / Logitech / Unifying / Software Logitech Unifying

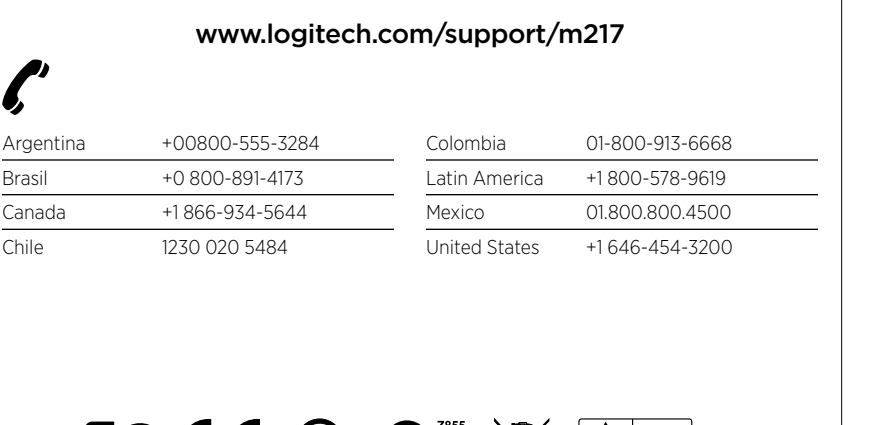

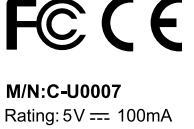

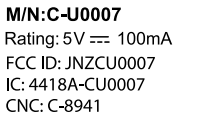

ANATEL **WELL AND THE SERVICE OF SUBSISSI**NG

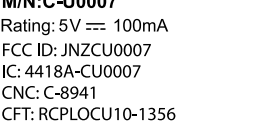

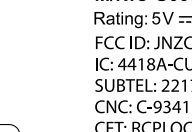

Jus II

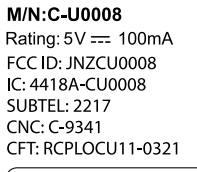

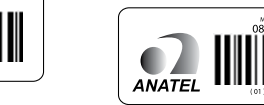

Free Manuals Download Website [http://myh66.com](http://myh66.com/) [http://usermanuals.us](http://usermanuals.us/) [http://www.somanuals.com](http://www.somanuals.com/) [http://www.4manuals.cc](http://www.4manuals.cc/) [http://www.manual-lib.com](http://www.manual-lib.com/) [http://www.404manual.com](http://www.404manual.com/) [http://www.luxmanual.com](http://www.luxmanual.com/) [http://aubethermostatmanual.com](http://aubethermostatmanual.com/) Golf course search by state [http://golfingnear.com](http://www.golfingnear.com/)

Email search by domain

[http://emailbydomain.com](http://emailbydomain.com/) Auto manuals search

[http://auto.somanuals.com](http://auto.somanuals.com/) TV manuals search

[http://tv.somanuals.com](http://tv.somanuals.com/)